## **Setting up a Localgiving fundraising page for Stripey Stork**

Thank you for choosing to help raise vital funds for Stripey Stork. Your contribution will be used to directly support local families experiencing hardship.

Go to https://localgiving.org/fundraisers and scroll to the bottom of the page to the section 'Set Up Your Fundraising Page'. If you have previously registered with Localgiving, click 'Login here' at the bottom and enter your login details. If you need to register, fill in your details in the required fields, also entering your email address and setting a password.

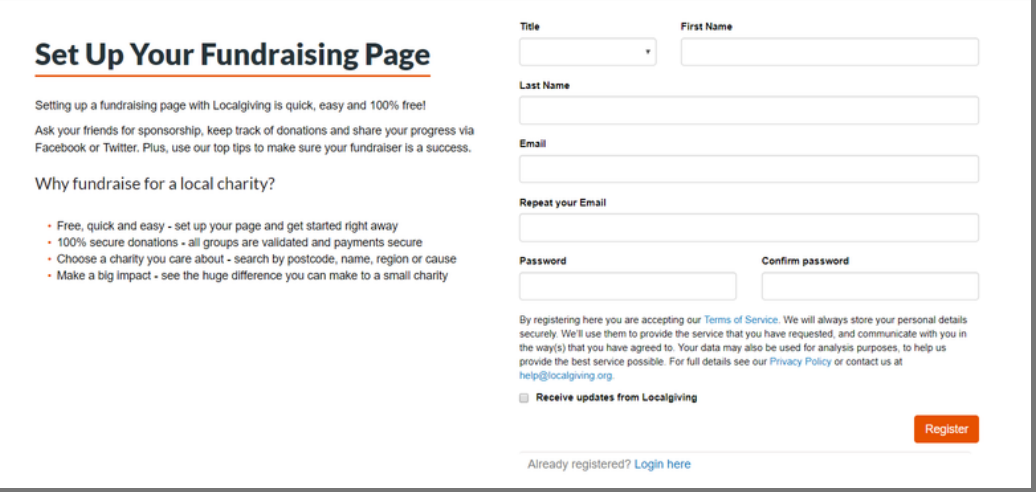

Once you have registered, you will be taken to your personal Localgiving account. This should take you straight to the 'Create new fundraising page'.

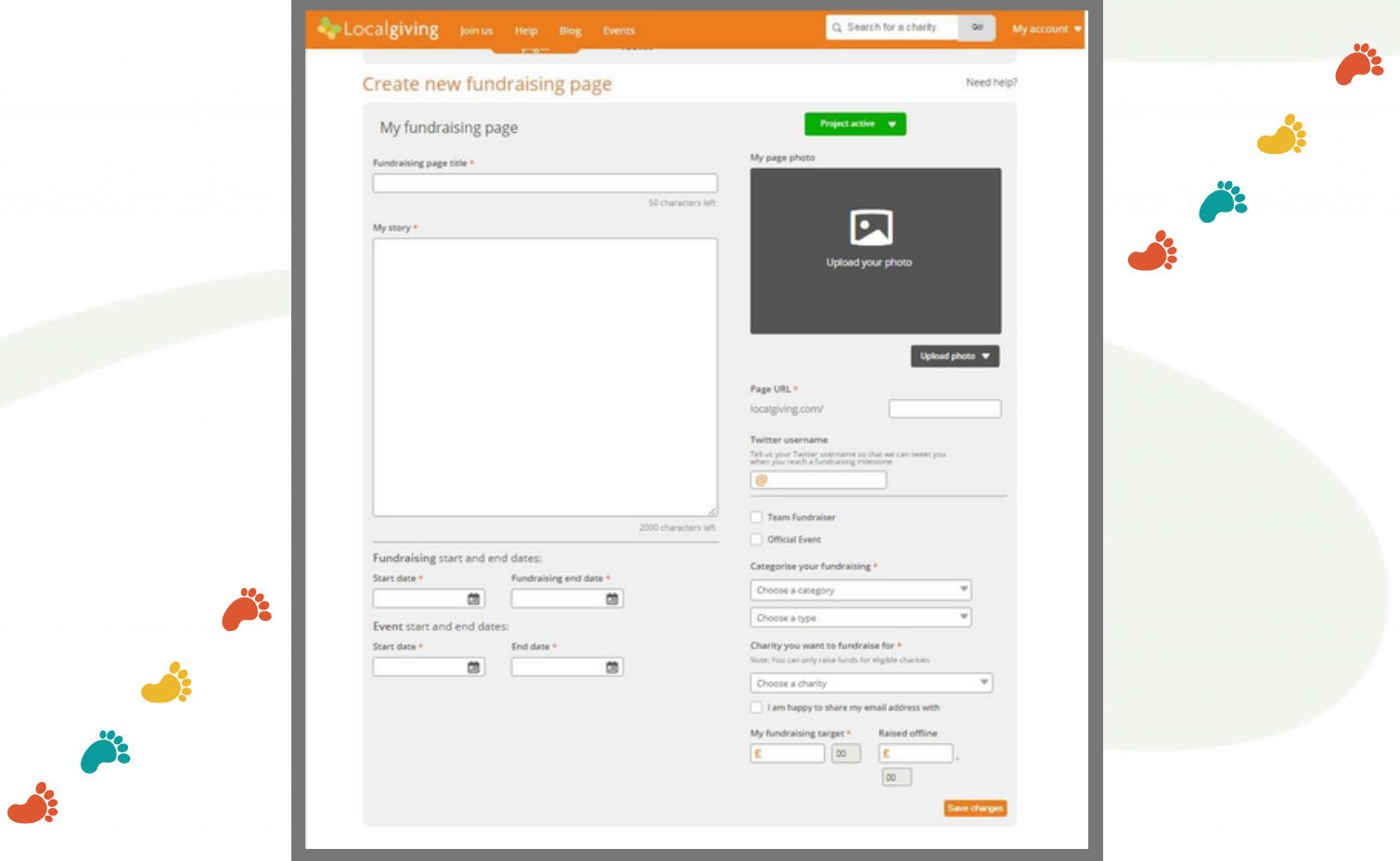

Registered charity no. 1161613

- The details you need to complete are as follows:
	- Fundraising page title Choose a title unique to you which mentions your specific event e.g. 'The Gazey family Run Reigate 2019 for Stripey'.  $\circ$
	- My story You don't need to include too much information here about Stripey Stork because your page will be linked to our charity page. Introduce your fundraising event, but more importantly explain why you are doing the challenge and supporting Stripey Stork. Do you have a personal connection to Stripey Stork? Have we helped you in the past or have you experienced first hand the work we do and the positive effects of this?
	- Fundraising start and end dates This indicates the period you want people to be able to donate between, your donation button will not be active outside of these dates.
	- Event start and end dates The specific event date(s), e.g. Run Reigate 15th September 2019.
	- Project active/deactivate You can deactivate/reactivate your page at any time using this button.
	- My page photo This should be one of your own/team's photos, partaking in the fundraising activity if possible. If you have a photo which also relates to Stripey Stork in any way then even better e.g. you with our mascot Stripey, training in your Team Stork t-shirt.
	- Project URL The unique web address you will be able to send to your supporters which will lead them directly to your page.
	- Twitter username You can link your personal account here (if applicable).  $\circ$
	- Team Fundraiser If you have set up this page for a team rather than as an individual, please tick this box. If you are fundraising as a team, please ensure your fundraising target is reflective of this e.g. if 4 adults are running as a team in Run Reigate, the fundraising target should be at least £400.
	- Official Event Tick if your fundraiser is linked to an official event e.g. Run Reigate.
	- Categorise your fundraising Select the closest match for your event from the drop down menus.  $\circ$
	- Charity you want to fundraise for The most important part! Start typing 'Stripey Stork' and we should start to appear as a menu option. Your page will now be linked to our Localgiving account. If you wish, tick the box 'I am happy to share my email address with Stripey Stork'. This is advisable, especially if you want to claim match funding on your donations. We promise not to spam you!
	- My fundraising target For example, for Run Reigate this is at least £100 per adult and £25 per child. If you are running as a team, please reflect this in the target you are setting.
	- Raised offline If you collect any money offline, you can add the amount here so it will be included as part of your fundraising total.
- Once you have saved your changes you will be able to see your fundraising page and have the option to preview, edit or share on Facebook or Twitter. The URL shown here is the link you should share with your supporters so they can find, share and donate to your page.
- Remember to speak with your employer about any match funding opportunities they may have for employees.
- If you are experiencing any issues then please email communications@stripeystork.org.uk who will be happy to help.

Thank you and welcome to Team Stork

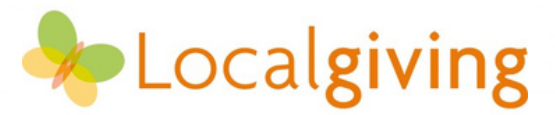

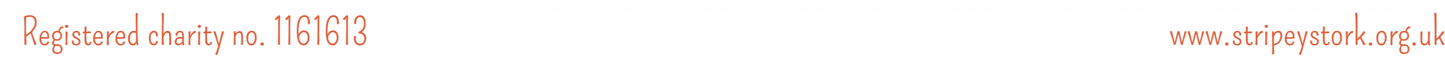

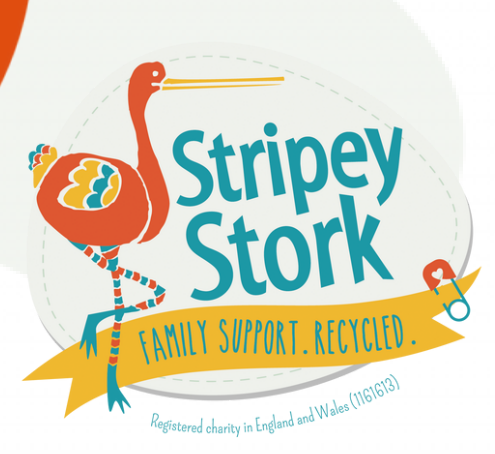